Cassa di compensazione Cassa d'assegni familiari Fondazione LPP

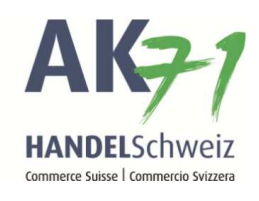

## Anmeldung Mutterschaftsentschädigung

Variante 1:

- 1. Auf «Mitarbeitende» klicken
- 2. Anschliessend auf «Übersicht Mitarbeitende»
- 3. Nun die gewünschte Mitarbeiterin auswählen und auf die «Menüpunkte» klicken
- 4. In der Auswahl auf «MSE Anmelden» klicken

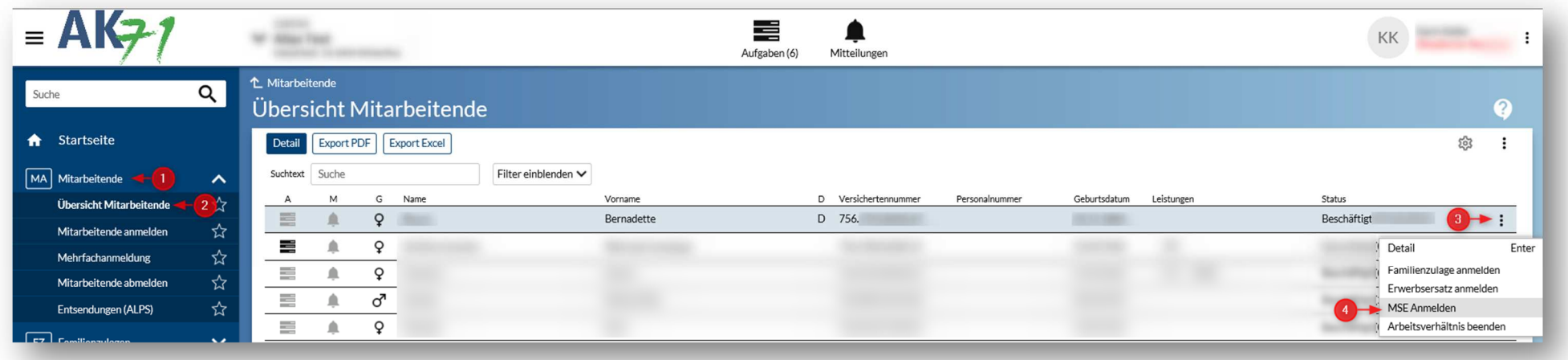

Cassa di compensazione Cassa d'assegni familiari Fondazione LPP

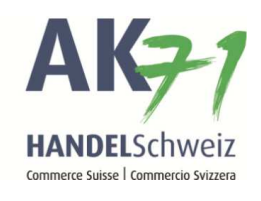

Variante 2:

- 1. Auf «Mutterschaftsentschädigung» Klicken.
- 2. Auf «MSE anmelden» Klicken.

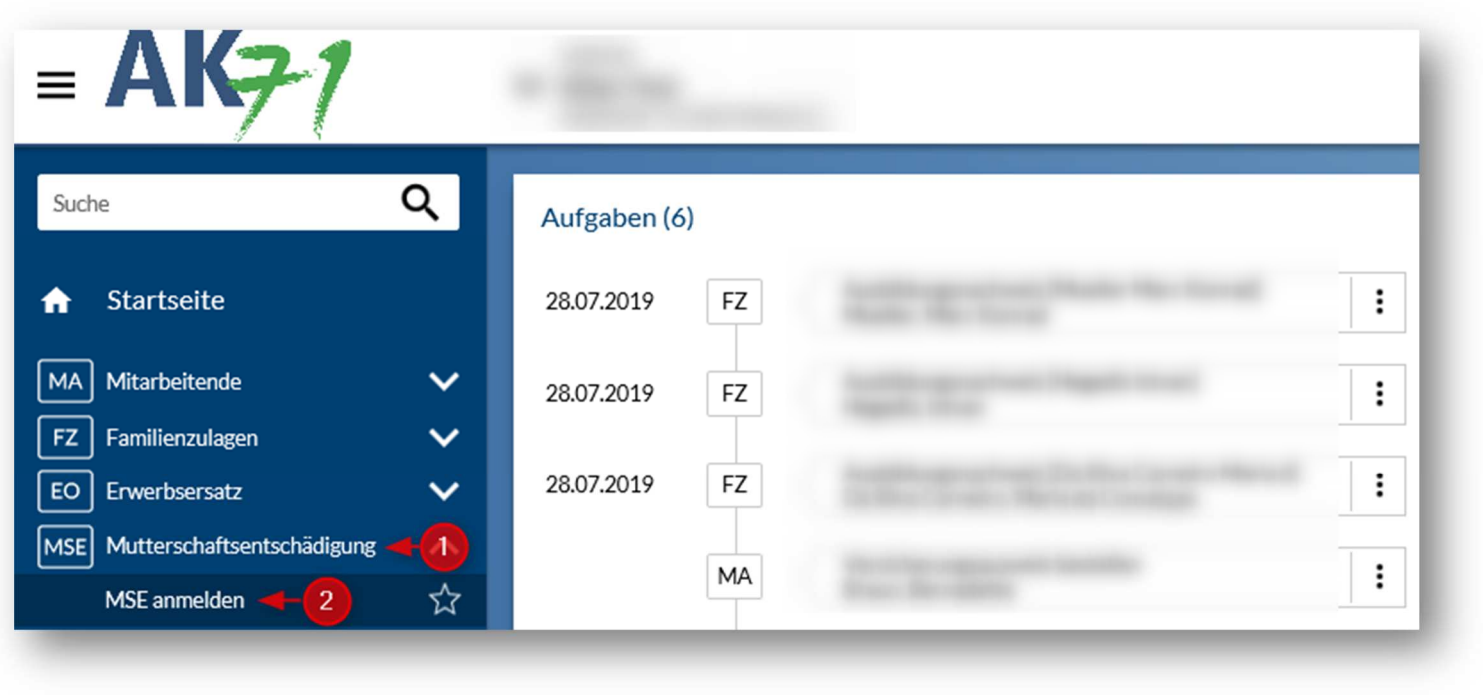

Cassa di compensazione Cassa d'assegni familiari Fondazione LPP

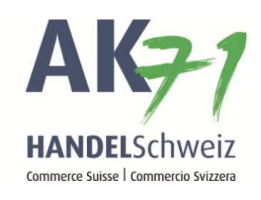

## Die Anmeldung

- 1. Hier die Versichertennummer der Mitarbeiterin eingeben (Nur bei der Variante 2 nötig, bei der Variante 1 wird diese automatisch befüllt)
- 2. Nachricht hinterlegen
- 3. Auf «Datei hinzufügen» klicken oder eine Datei «hierhin ziehen» (das Formular zur Anmeldung finden Sie <mark>hier</mark>)

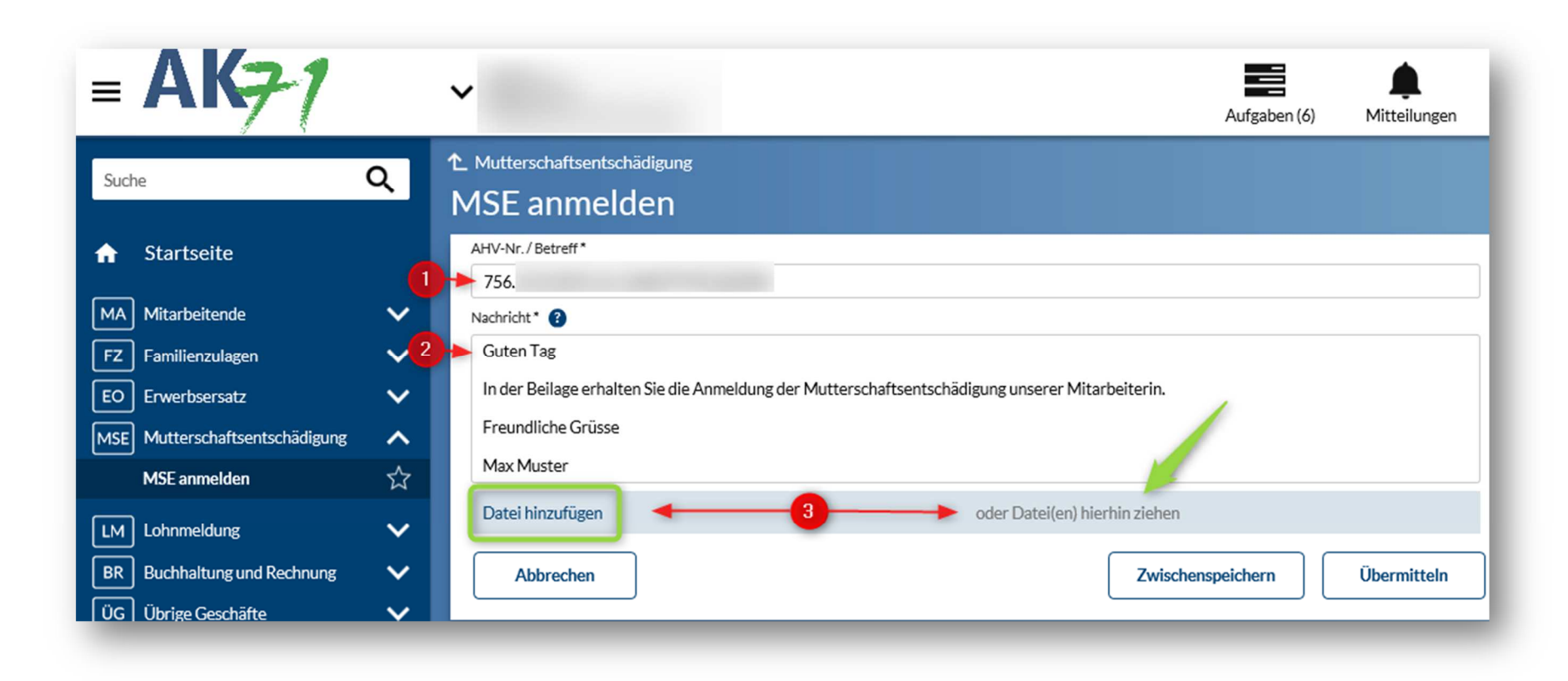

Cassa di compensazione Cassa d'assegni familiari Fondazione LPP

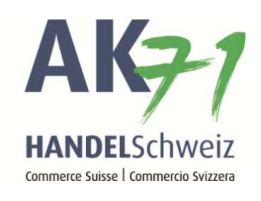

Wenn Sie auf «Datei hinzufügen» geklickt haben, geht es wie folgt weiter:

- 1. Auf die drei Punkte klicken und die benötigten Belege mit «Öffnen» hinzufügen
- 2. Datei auswählen
- 3. Öffnen

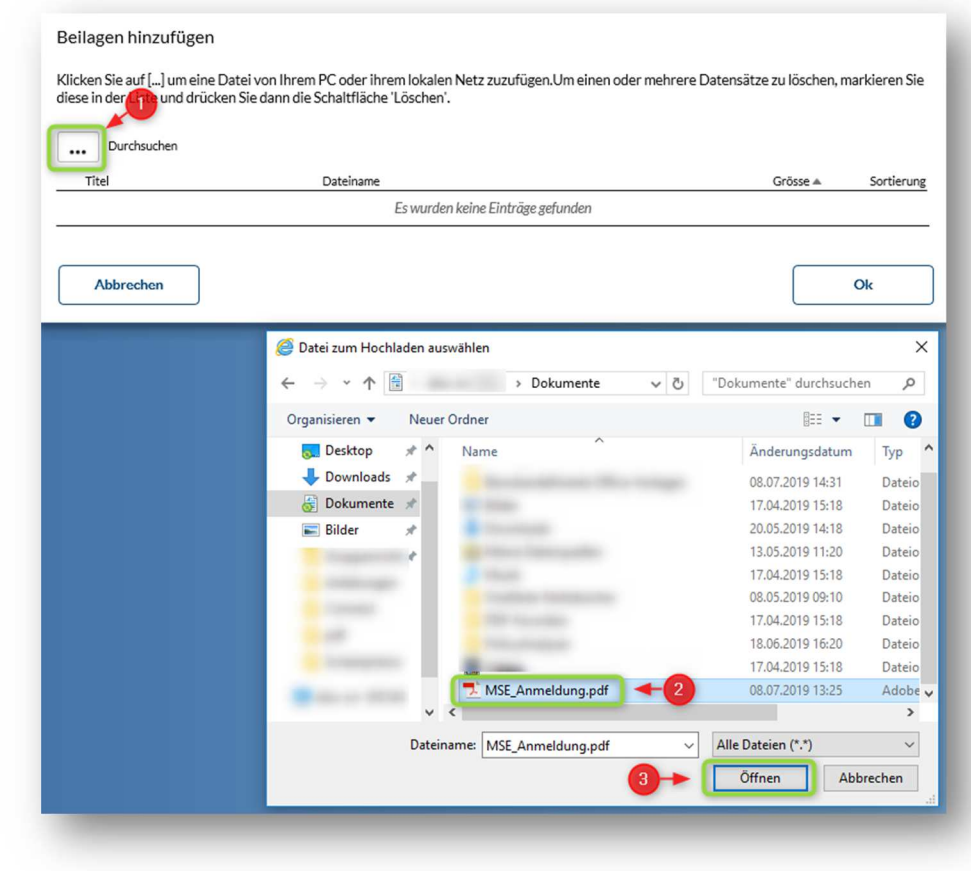

Cassa di compensazione Cassa d'assegni familiari Fondazione LPP

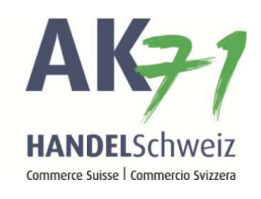

Somit haben Sie die Datei angehängt und können die nun mit «OK» bestätigen.

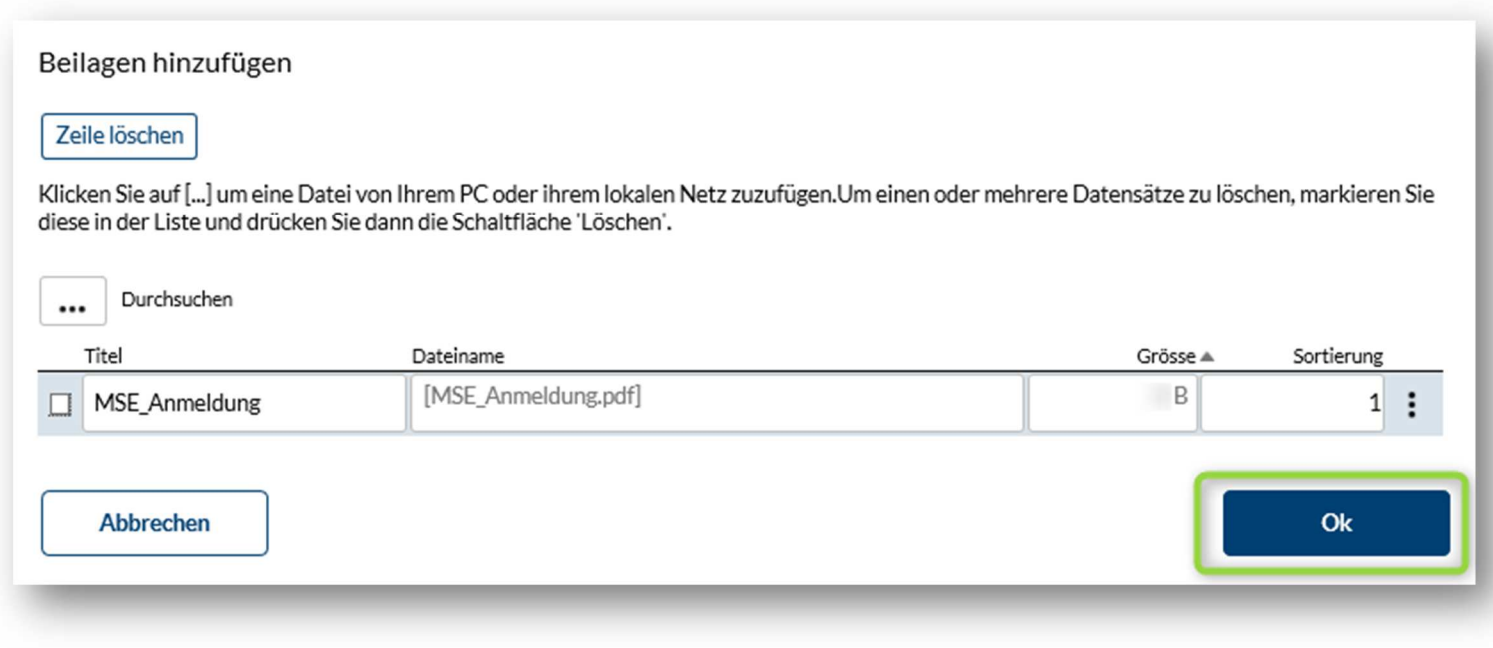

Cassa di compensazione Cassa d'assegni familiari Fondazione LPP

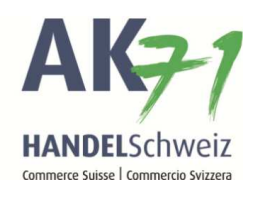

Prüfen Sie die Anmeldung auf die Vollständigkeit und klicken anschliessend auf «Übermitteln»

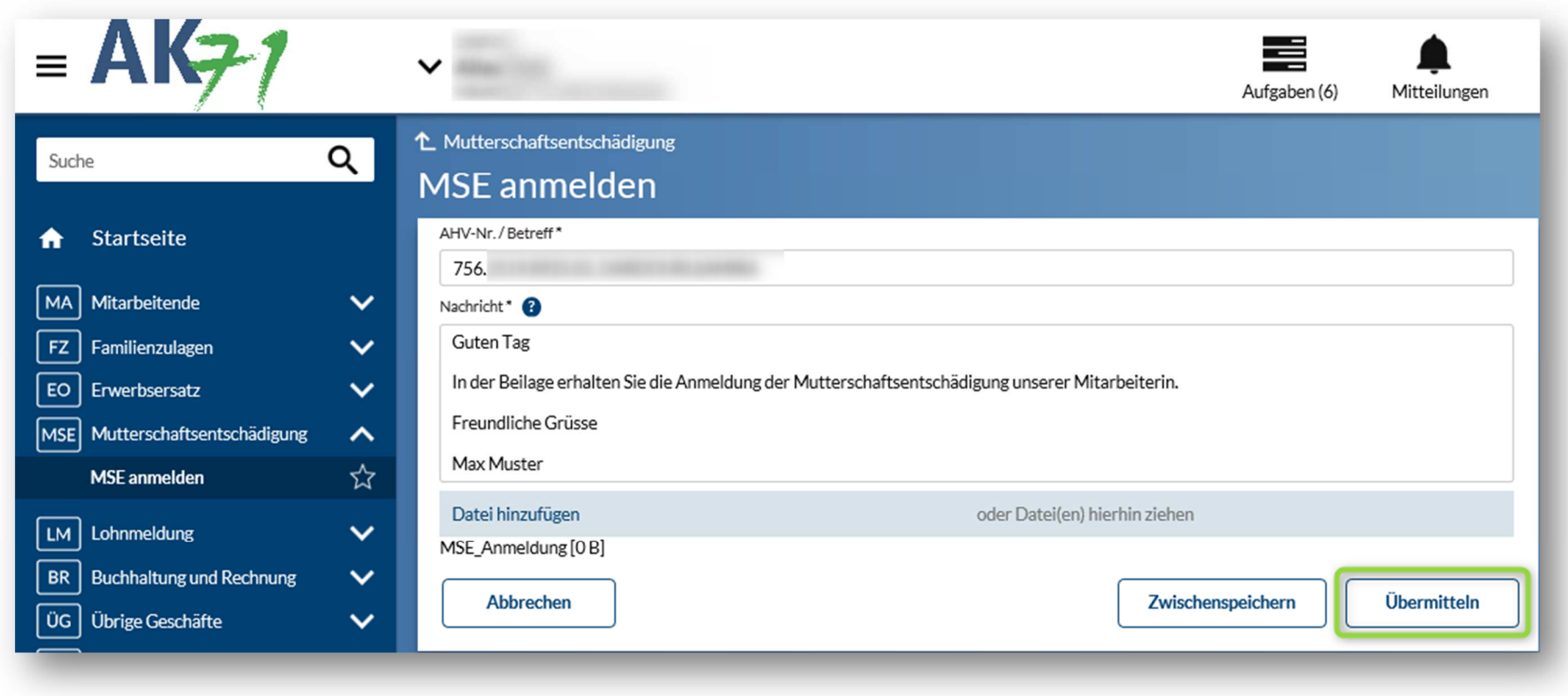

Ausgleichskasse Handel Schweiz · Schönmattstrasse 4 · Postfach · 4153 Reinach 1 BL · Tel +41 61 715 57 57 · Fax +41 61 715 57 00 · www.ak71.ch<br>Seite 6 von 7

Ausgleichskasse Familienausgleichskasse BVG-Stiftung Fondation LPP

Caisse de compensation Caisse d'allocations familiales Fondazione LPP

Cassa di compensazione Cassa d'assegni familiari

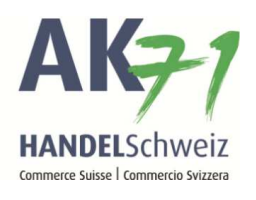

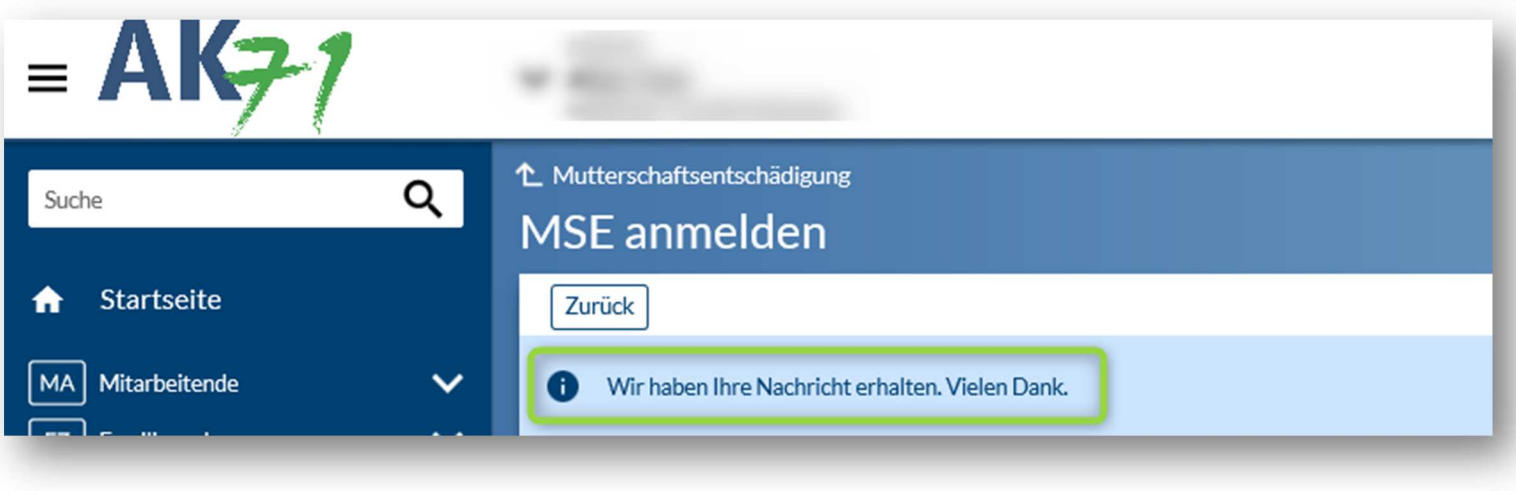